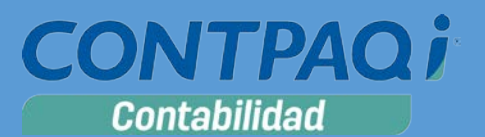

## Carta Técnica

#### Versión: 9.2.0 Liberación: 10 enero de 2017 Herramientas complementarias:1.2.7 examplementarias:1.2.7

**Actualización** ■ Con costo, para versiones 8.1.1 y anteriores.

**Recuerda** Al actualizar una versión, es **OBLIGATORIO** cerrar el sistema, sobre todo si cuentas con una versión en Red. Programa el proceso de actualización y avisa oportunamente a los usuarios de las terminales antes de ejecutarlo.

#### **¡Garantía de actualización fiscal 2017!**

Si tienes **Licencias Tradicionales** de **CONTPAQi®** y te actualizaste a la versión **2016** del **1ero de diciembre del 2015 al 31 de agosto del 2016**, obtienes sin costo la actualización a la versión **2017**.

Pues dependiendo del tipo de licencia que tengas y la fecha en que adquiriste el sistema, la actualización a esta versión puede tener o no costo. Para mayor información contacta a tu distribuidor o marca al número (33) 38180902.

**Recuerda**: Los certificados sin costo sólo se generarán de números de serie tipo de venta, no aplican sistemas tipo distribuidor, donación o que provengan de una actualización sin costo.

#### **Solicitud de certificados sin costo:**

Tramita tu Certificado en 3 pasos:

- 1. Ingresa a **[www.contpaqi.com](http://www.contpaqi.com/)** con tu usuario y contraseña. Si no lo tienes, regístrate.
- 2. Ve al menú **Descargas** y selecciona la opción **Certificados sin costo**.
- 3. Lee la información que se despliega y captura los datos que se te solicitan. Cuando termines, haz clic en el botón **Continuar**.

¡Antes de instalar las versiones **2017**, asegúrate de tramitar el **Certificado de actualización sin costo** y evita contratiempos!

**\*Aplica para versiones** 8.0.0, 8.0.1, 8.0.2, 8.1.0 y 8.1.1

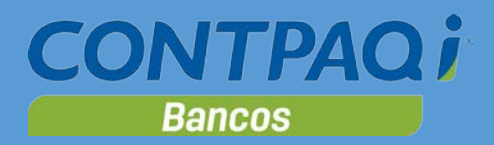

# Contenido

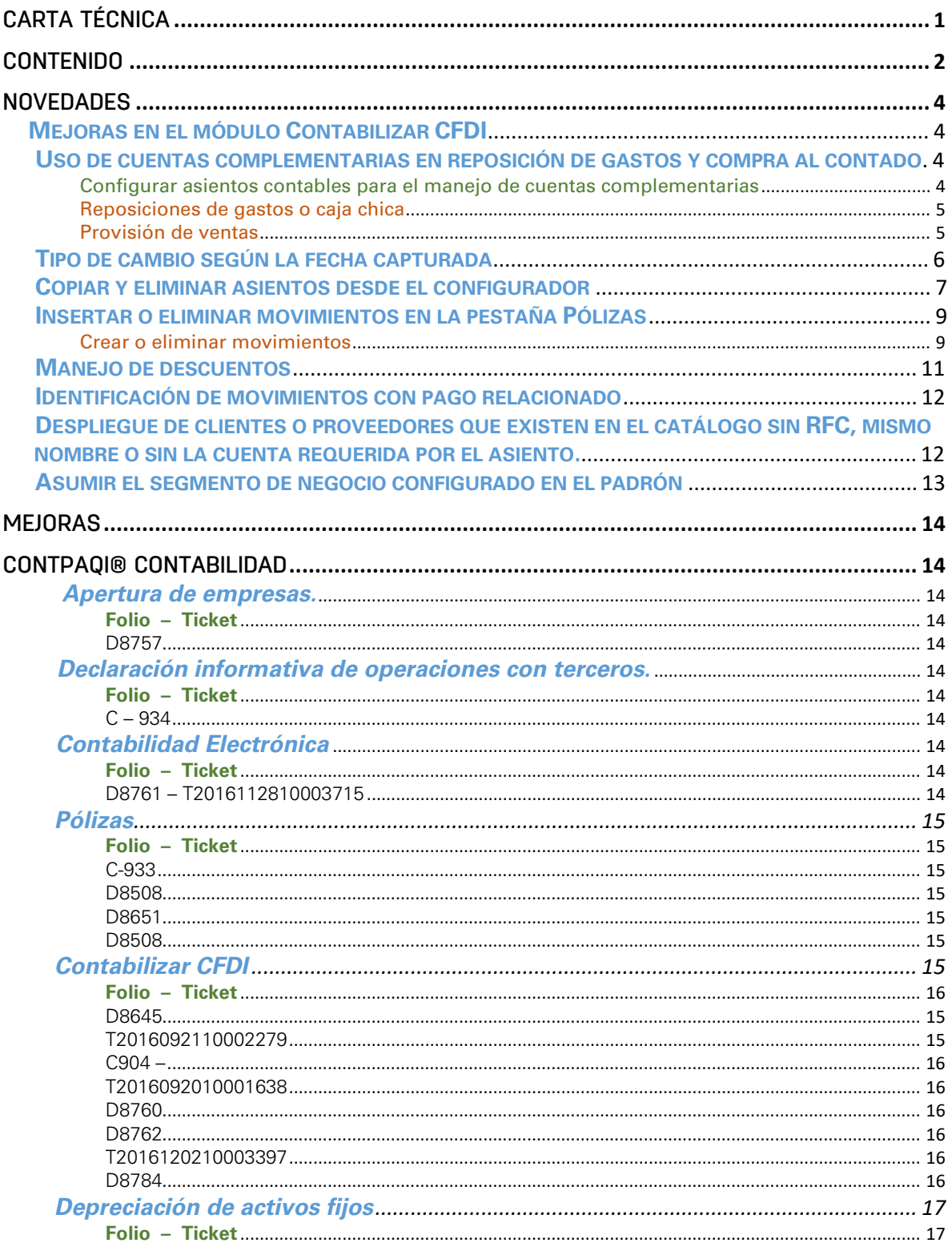

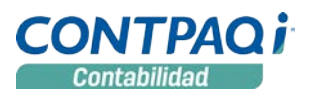

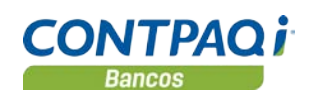

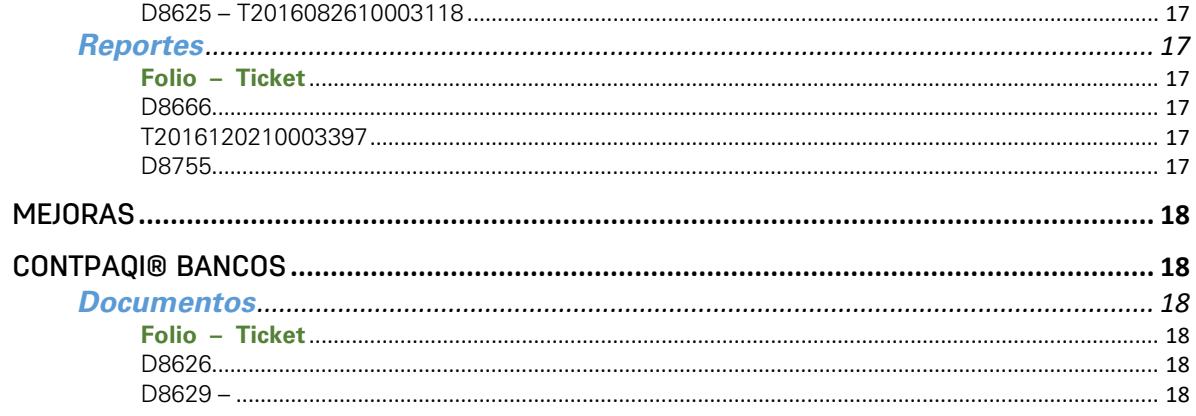

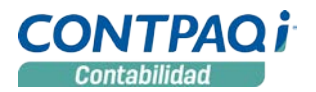

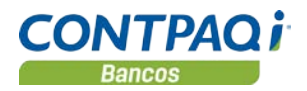

## **Novedades**

## **Mejoras en el módulo Contabilizar CFDI**

#### ¡**Automatiza aún más tu proceso contable con las nuevas opciones del sistema!**

Una de las principales características de **CONTPAQi® Contabilidad 2017** es el nuevo módulo llamado **Contabilizar CFDI**, que te ayuda en la contabilización de tus CFDI. En esta versión se incluyen mejoras a este módulo para guardar los asientos desde el **Configurador de asientos contables**, insertar y eliminar movimientos desde la pestaña **Póliza**, visualizar la póliza una vez que se contabilizó, entre otras que se describen a continuación.

#### **Uso de cuentas complementarias en reposición de gastos y compra al contado**  C930

Al registrar operaciones en moneda extranjera en reposición de gastos y compra al contado, ahora es posible configurar los asientos contables para utilizar **Cuentas complementarias.**

Para esto se requiere lo siguiente:

- 1. Configurar las cuentas complementarias a utilizar, desde el **Configurador de asientos contables**.
- 2. Si ya cuentas con proveedores o clientes registrados, configura desde el **Padrón de clientes/proveedores**, la cuenta complementaria correspondiente.
- 3. Al desglosar los XML con moneda extranjera en la pestaña pólizas del contabilizador, el registro se realiza con el tipo de cambio de la fecha de operación del documento y considerará la configuración de **Cuentas complementarias** asignadas previamente.

*El uso de cuentas complementarias se realizará siempre y cuando la empresa no tenga activada la opción: Habilitar moneda extranjera, en la redefinición de la empresa, pestaña 4. Pólizas y su captura.*

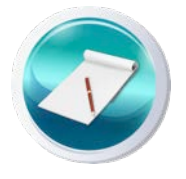

#### Configurar asientos contables para el manejo de cuentas complementarias

En el asiento contable **Reposiciones de gastos o caja chica**, se agrega cuenta complementaria para el subtotal y movimiento del **Banco/deudor**.

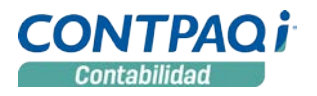

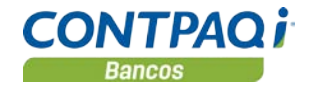

## **Uso de cuentas complementarias en reposición de gastos y compra al contado***, continúa…*

#### Reposiciones de gastos o caja chica

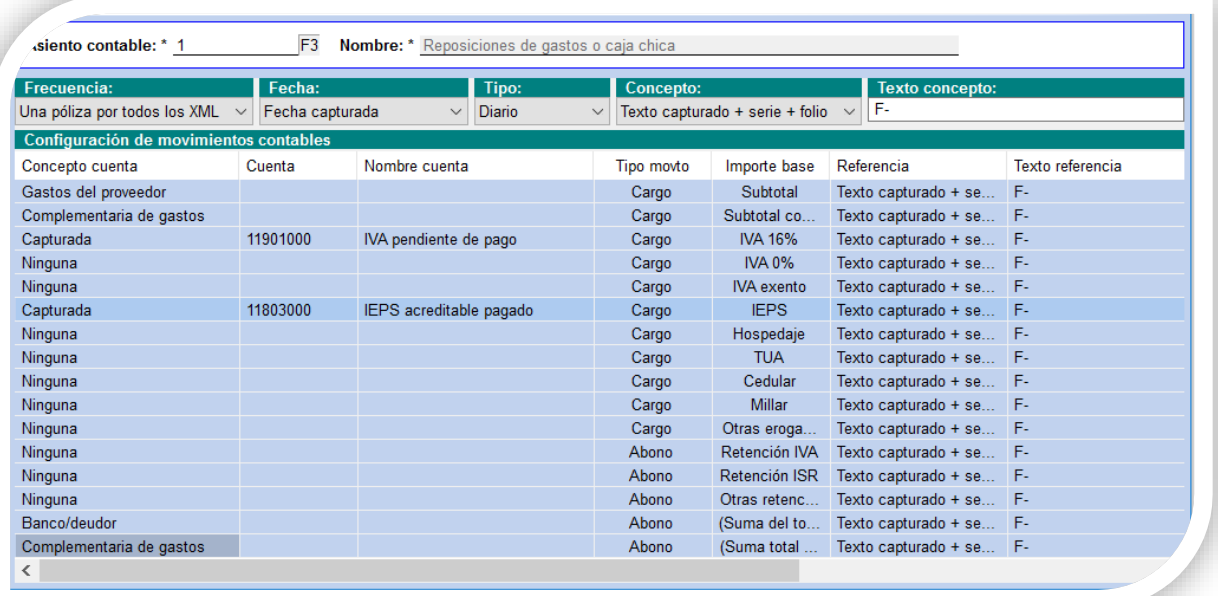

#### Provisión de ventas

En el asiento **Provisión de ventas**, se agrega la complementaria para el activo del cliente y subtotal por cada tasa.

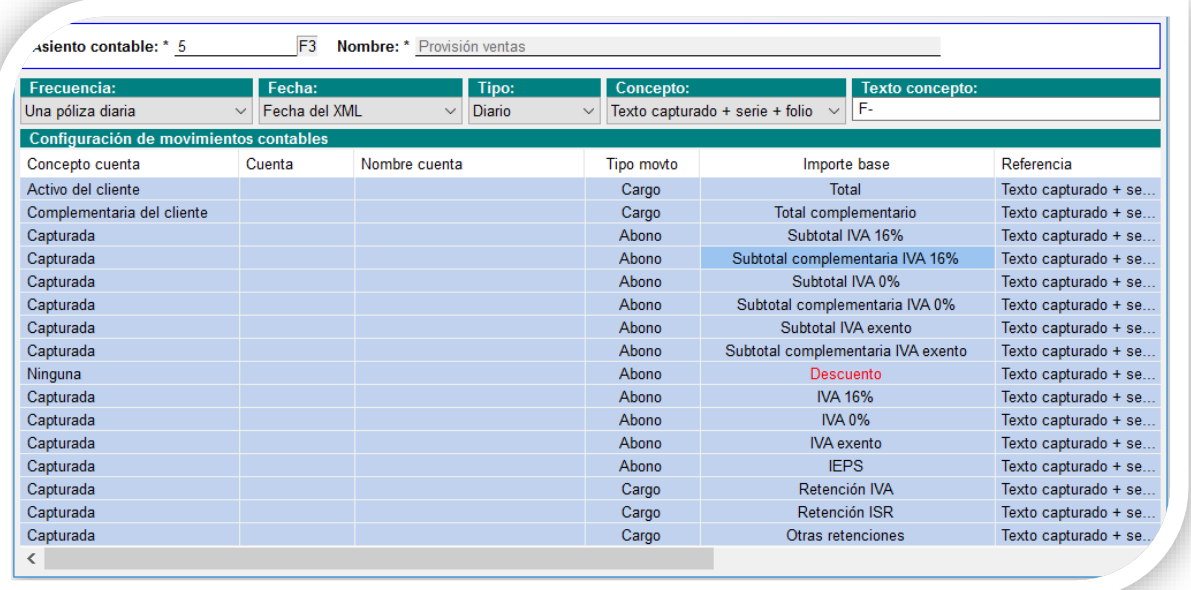

#### **Tipo de cambio según la fecha capturada** C931

El **Configurador de asientos contables**, permite definir criterios para obtener la fecha de la póliza al realizar el registro de pólizas con XML en moneda distinta a "Pesos", uno de ellos es **Fecha capturada**.

Independientemente de si se usa el registro utilizando **Cuentas complementarias** o la captura en moneda extranjera, el sistema toma el tipo de cambio de la moneda a la fecha, de acuerdo a la configuración del asiento contable.

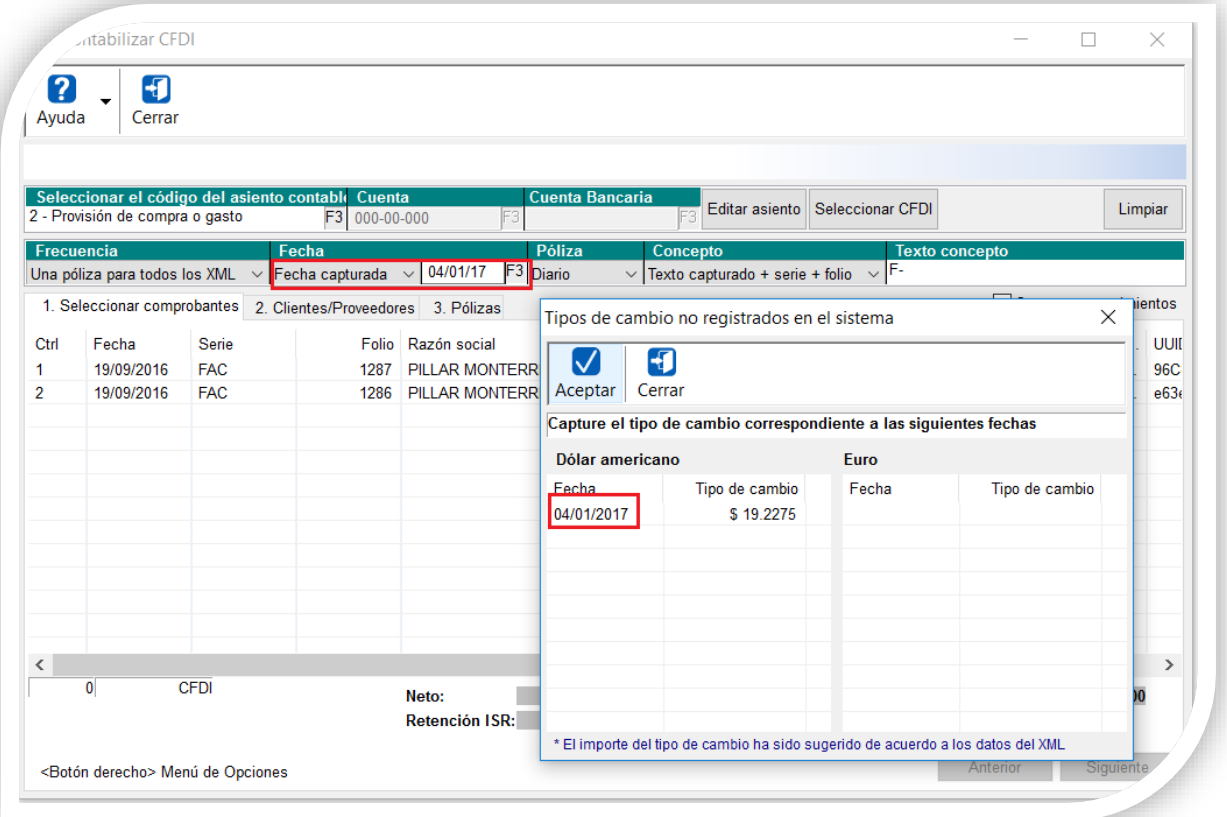

- Si el asiento tiene configurado **Fecha del XML**, la fecha asumida para considerar el tipo de cambio será el que tenga registrado el CFDI.
- Si el asiento tiene configurado **Fecha capturada**, el sistema sugerirá la fecha capturada por el usuario al momento de solicitar el tipo de cambio.
- Los asientos contables que tienen esta opción son: **Reposiciones de gastos o caja chica**, **Provisión de compra o gasto**, **Compra o gasto al contado**, **Provisión de ventas**, **Cobro a clientes** y **Pago a proveedores.**
- Si el tipo de cambio a la fecha capturada no existe en el catálogo de tipos de cambio, se mostrará el valor \$1.00 por omisión.
- Esta ventana solo se despliega desde la pestaña **1. Seleccionar comprobantes** del módulo **Contabilizar CFDI**.

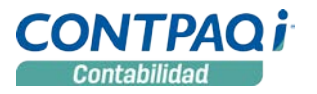

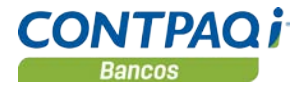

#### **Copiar y eliminar asientos desde el configurador** C925

El **Configurador de asientos contables** tiene 8 asientos contables, cada uno de ellos orientado a un proceso específico para contabilizar los CFDI (provisiones, reposiciones, devoluciones, pagos). A partir de esta versión es posible copiar cada uno de los asientos, con lo que el usuario puede modificar o personalizar los asientos de acuerdo a sus necesidades sin perder la esencia de cada tipo de asiento.

**Ejemplo:** Si se copia el asiento **Provisión de ventas**, el usuario podría crear un asiento por sucursal o asiento con cuentas complementarias o sin ellas.

#### Botón Copiar

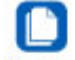

Dentro del **Configurador de asientos contables** se agregó el botón Copiar, con el que puedes crear un nuevo asiento contable con la misma configuración del asiento origen.

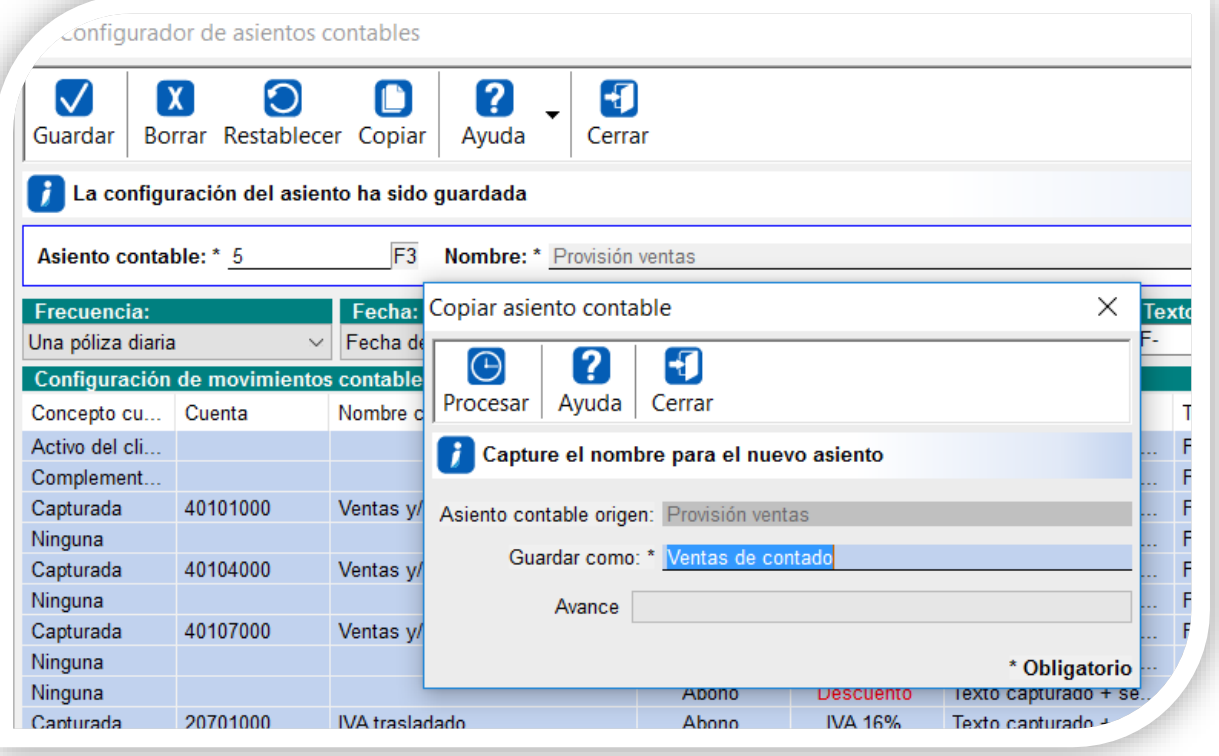

- El nuevo asiento tendrá su propio código y el usuario podrá configurarle un nombre específico.
- Los nombres de los asientos contables deben ser diferentes entre sí.
- Los códigos de los asientos copiados iniciarán a partir del folio 100
- Los códigos del 1 al 99 son reservados por los asientos generales del sistema.
- La numeración de los asientos copiados se asigna automáticamente de forma consecutiva.
- Al guardar un nuevo asiento, el usuario podrá configurarlo de acuerdo a sus necesidades, además es posible copiar asientos creados por el usuario.
- Para copiar un asiento, es necesario primero configurarlo y posteriormente copiarlo.

## **Copiar y eliminar asientos desde el configurador, continúa…**

#### Botón borrar

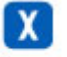

También se cuenta con el botón Borrar con el que es posible eliminar asientos contables.

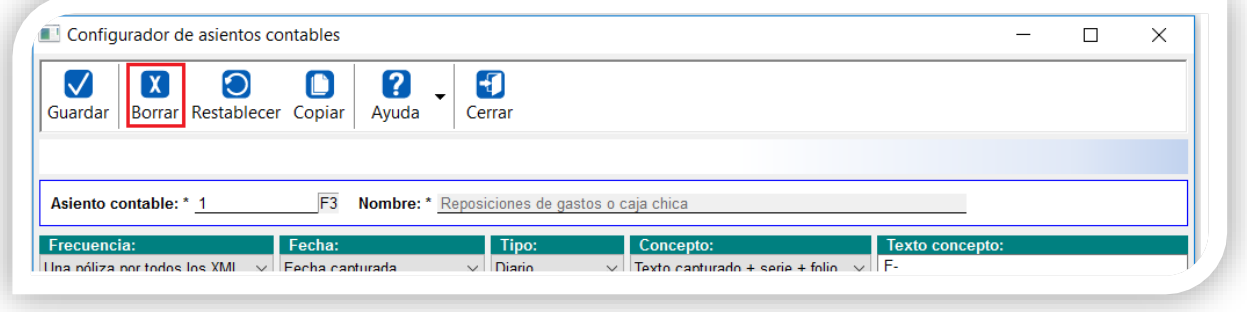

- Los asientos predefinidos del sistema no podrán eliminarse.
- Sólo pueden eliminarse los asientos creados por el usuario.

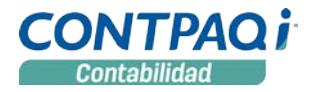

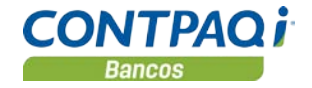

## **Insertar o eliminar movimientos en la pestaña Pólizas**

Pestaña Pólizas

Crear o eliminar movimientos C932

Desde la pestaña **Pólizas**, una vez desglosados los CFDI es posible crear nuevos movimientos agregando renglones o eliminándolos.

Para crear un nuevo movimiento selecciona el renglón sobre el que quieres que se genere el movimiento; con la tecla <**Insert**> se genera un nuevo renglón abajo del renglón previamente seleccionado.

Para eliminar un renglón basta con seleccionarlo, usar la tecla <**Supr**>**,** y el sistema preguntará al usuario si desea continuar con la operación.

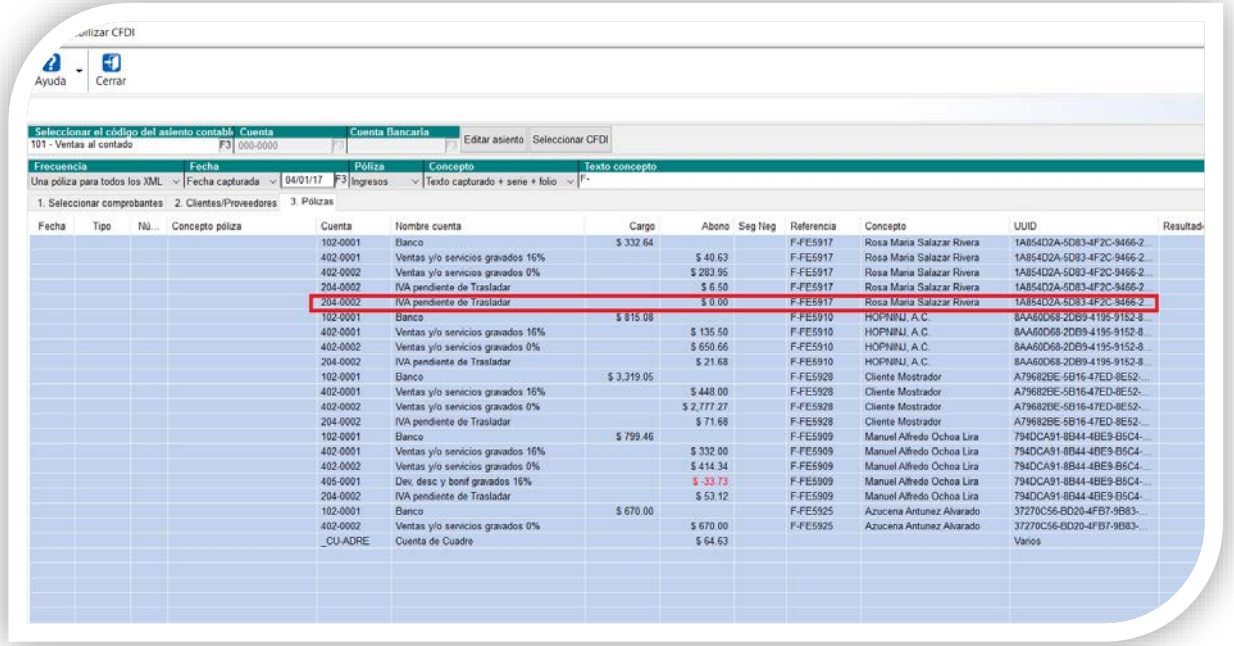

- El renglón se crea con la misma configuración (cuenta contable, referencia, concepto y UUID relacionado).
- El importe del renglón estará en 0 para que el usuario capture el dato correspondiente.
- El usuario puede modificar cualquiera de sus datos e inclusive cambiar el importe a cargo o abono de acuerdo a sus necesidades.
- Se podrá crear o eliminar movimientos siempre y cuando no se haya generado pólizas.
- Siempre que se agreguen movimientos y se capture su importe se mostrarán los movimientos de la póliza en rojo cuando detecte algún descuadre.
- Solo se podrá agrega o eliminar un solo movimiento a la vez.

## **Insertar o eliminar movimientos en la pestaña Pólizas***,*

*continúa…*

#### Desplegar la ventana Pólizas

Una vez generada la póliza, es posible abrir la ventana **Pólizas** haciendo doble clic sobre cualquiera de los movimientos de la póliza a consultar.

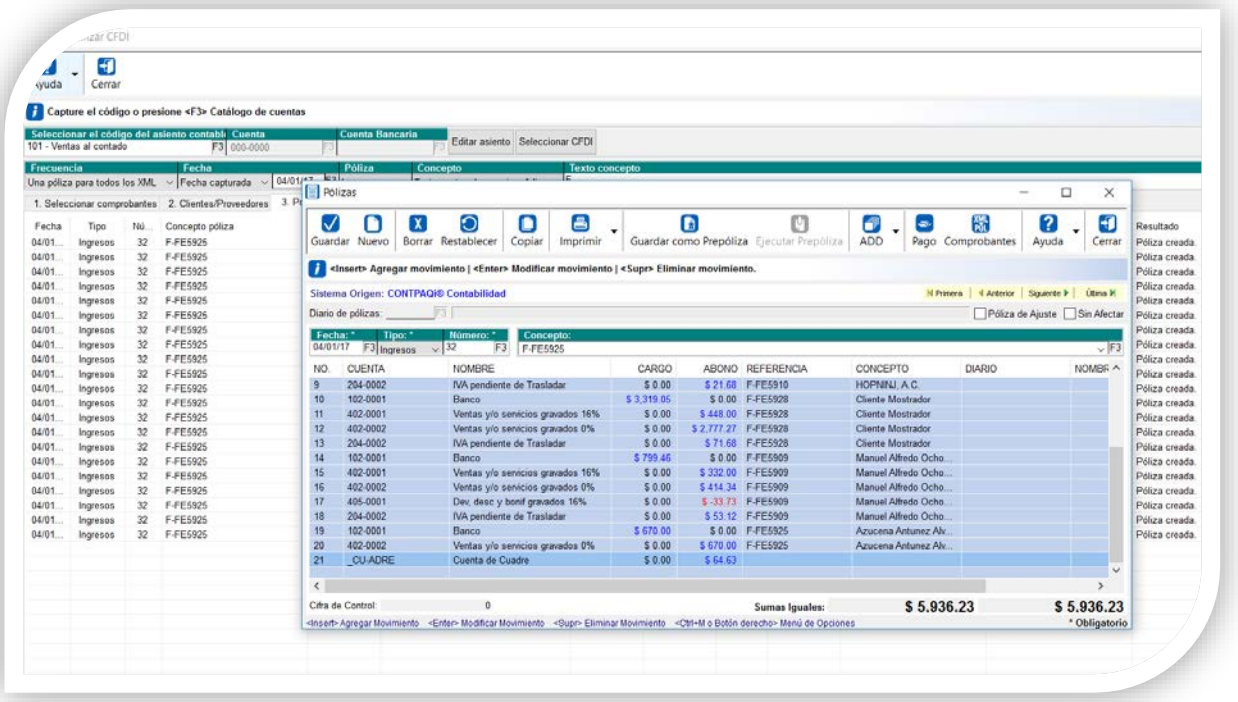

Consideraciones:

• Dentro de la ventana **Pólizas**, el usuario puede realizar cualquier modificación de la póliza e inclusive borrarla si así lo desea.

*Si se elimina la póliza desde la ventana de captura de pólizas, este cambio no se verá reflejado en la pestaña Pólizas del módulo Contabilizar CFDI.*

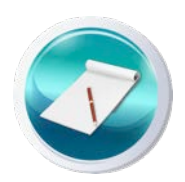

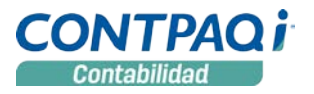

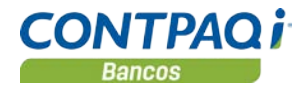

#### **Manejo de descuentos**  Contabilizar CFDI

C927

A partir de esta versión el usuario puede definir 2 formas de tratar los descuentos:

- 1. Disminuir del importe de **Subtotal** e importe de **Descuento** y hacer un solo registro a la cuenta de resultados ("*neteado*").
- 2. O realizar un registro por el importe de **Subtotal** y otro registro contable por el importe del **Descuento**.

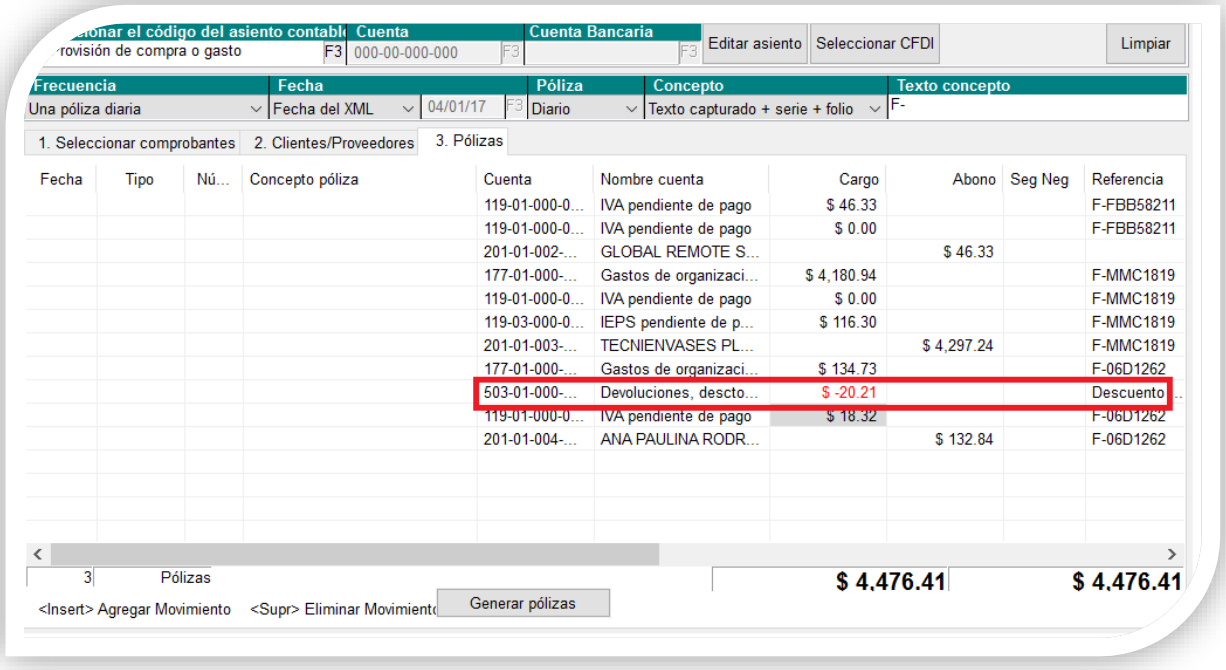

Comportamiento:

- Este comportamiento aplica para los asientos **Provisión de ventas** y **Provisión de compras**.
- Cuando el XML tenga el atributo "descuento" y el usuario configuró la cuenta contable para el movimiento del descuento en el asiento, al desglosar el XML se genera un nuevo movimiento a la cuenta del descuento, configurada con el importe de descuento que el XML trae, de esta manera en lugar de "*netearlo"* se desglosa dicho importe.
- El importe del descuento se mostrará en abono o cargo en rojo, dependiendo del asiento seleccionado.
- Para cuadrar la póliza el importe del descuento se sumará al primer movimiento que se encuentre de subtotal (a tasa 16, 0 o exenta).

## **Identificación de movimientos con pago relacionado** Contabilizar CFDI

C929

Para aquellos asientos que generan pago, ahora es posible identificar visualmente aquellos movimientos a los cuales se les ha generado pago, de manera que sea fácil identificar cuales movimientos no se les ha generado un pago.

En la pestaña **Pólizas**, al generar un pago se desplegará la columna **Pago**, la cual mostrará una palomita para aquellos movimientos que se les registró un pago.

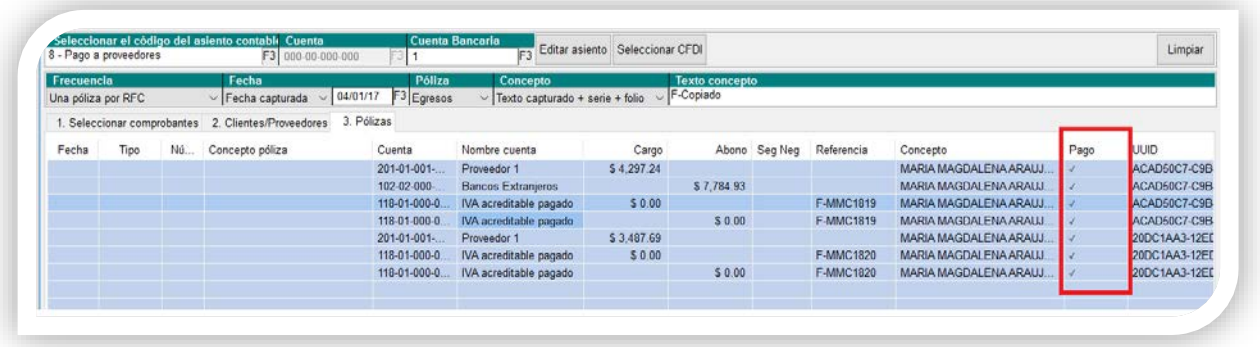

Consideraciones:

• Si el documento no genera pago, la columna **Pago** no se despliega.

## **Despliegue de clientes o proveedores que existen en el catálogo sin RFC, mismo nombre o sin la cuenta requerida por el asiento.** Contabilizar CFDI

 $C924$ 

Al desglosar asientos donde se detecta que falta registrar o configurar clientes y proveedores, al mostrar la pestaña **Clientes/proveedores** se considera lo siguiente:

- 1. Mostrar en la pestaña **Clientes/proveedores** aquellos que están registrados en el padrón pero que les falta alguna de las cuentas contables requeridas por el asiento. El usuario puede seleccionar la cuenta contable correspondiente a dicho registro.
- 2. Mostrar aquellos clientes o proveedores que están registrados en el padrón donde coincide el nombre con el del XML pero que éste no tiene RFC registrado.
- 3. Al registrar **Clientes/proveedores** solo será obligatoria la cuenta contable que requiera el asiento sobre el que se está trabajando.

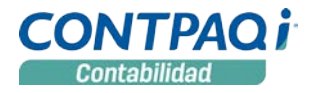

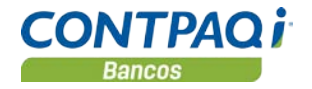

## **Asumir el segmento de negocio configurado en el padrón** Contabilizar CFDI

C928

Se modifica el **Padrón de clientes/proveedores** para permitir al usuario capturar el segmento de negocio a utilizar para las cuentas contables registradas.

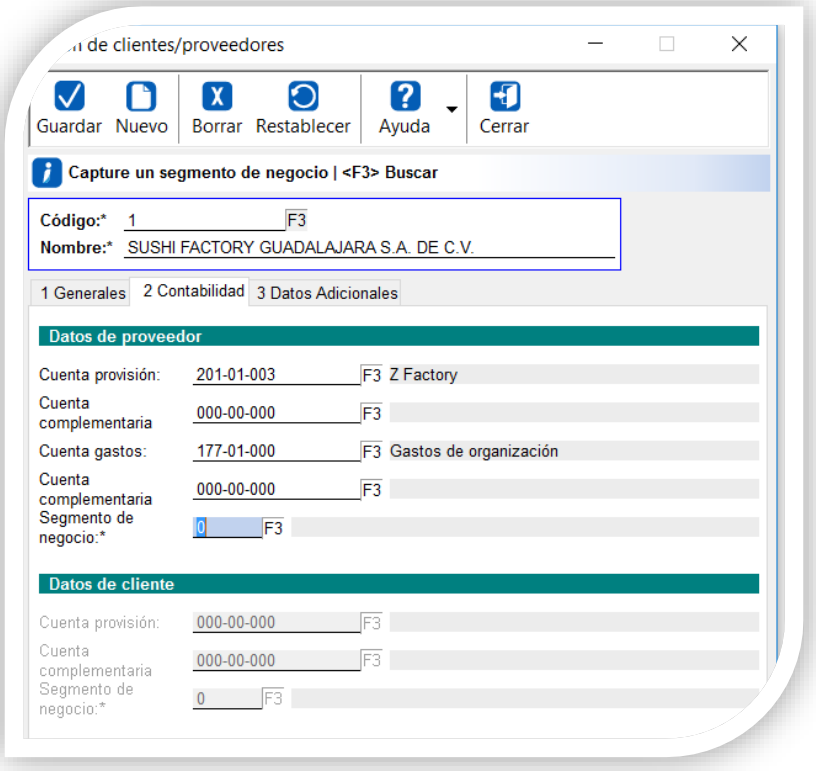

Comportamiento:

- El segmento se habilitará cuando detecte que alguna de las cuentas aplica para segmento de negocio.
- Al configurar el segmento de negocio desde el módulo **Contabilizar CFDI**, al desglosar los CFDI en la pestaña póliza, si el segmento está configurado en el proveedor o cliente, al desglosar movimientos para dichos registros, se asumirá el segmento configurado en el **Padrón de clientes/proveedores**.

## Mejoras CONTPAQi® Contabilidad

### **Apertura de empresas**

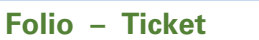

D8757 T2016111410001574 La apertura de empresas desde terminales, donde la unidad de la ruta de empresas es distinta a la del servidor, ya se realiza de manera correcta.

> En la versión anterior, se mostraba el mensaje: *java.io.ioexception* al abrir dichas empresas.

## **Declaración informativa de operaciones con terceros**

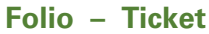

C – 934 Se agregaron las siguientes validaciones al proceso de **DPIVA** para evitar que el usuario reciba un acuse de rechazo de su declaración:

> - Se valida que la empresa tenga capturada la Razón social y RFC para persona **moral** o Nombre, Apellido paterno, materno, RFC y CURP para persona **física**.

> - Si la declaración presenta un movimiento a un RFC donde todos sus montos están en cero, estos serán excluidos del filtro y se mostrarán en la bitácora indicando los RFC que presentan esta inconsistencia.

> - Se valida que la estructura del RFC de los proveedores a enviar en la declaración, este acorde al esquema de **DPIVA**.

## **Contabilidad Electrónica**

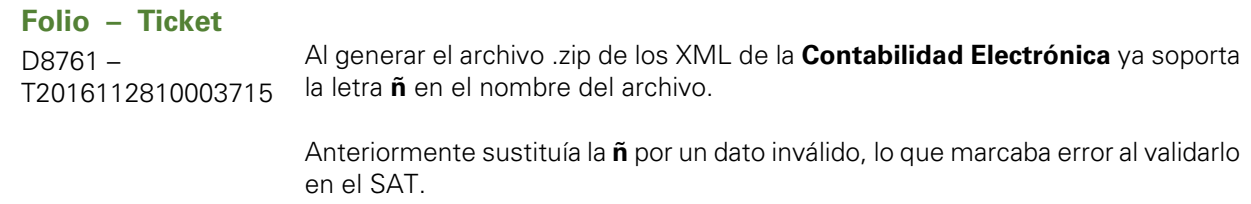

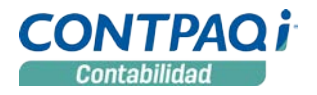

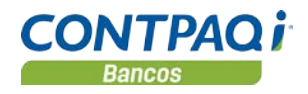

### **Pólizas**

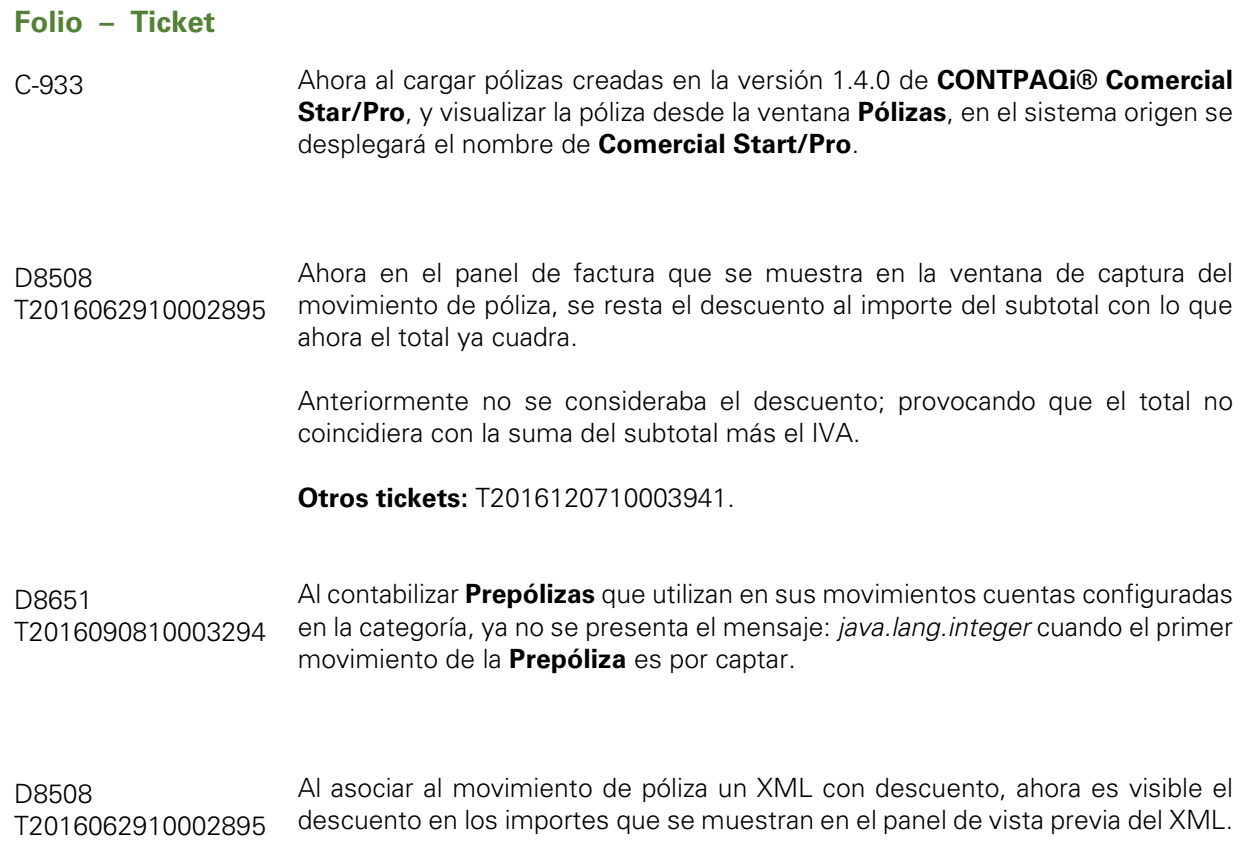

### **Contabilizar CFDI**

D8645 T2016092110002279 Ahora es posible contabilizar XML que tienen impuesto a hospedaje desde el módulo **Contabilizar CFDI**; los textos por omisión que se contemplan son: I.S.H., ISH, IMPUESTO HOSPEDAJE, IMPUESTO SOBRE HOSPEDAJE. Si el usuario cuenta con un XML que tiene otro texto distinto a los anteriores, puede agregar el texto en el archivo **ContpaqCuentasImpuestos.properties** que reside en la ruta de instalación de **CONTPAQi® Contabilidad.** Este archivo puede editarse con el **Bloc de notas**. La ruta en la que omisión se instala el sistema es: C:\Program Files (x86)\Compac\Contabilidad, si el sistema se instaló en una ruta diferente, deberá

buscar el archivo en la ruta correspondiente.

## **Contabilizar CFDI***, continúa…*

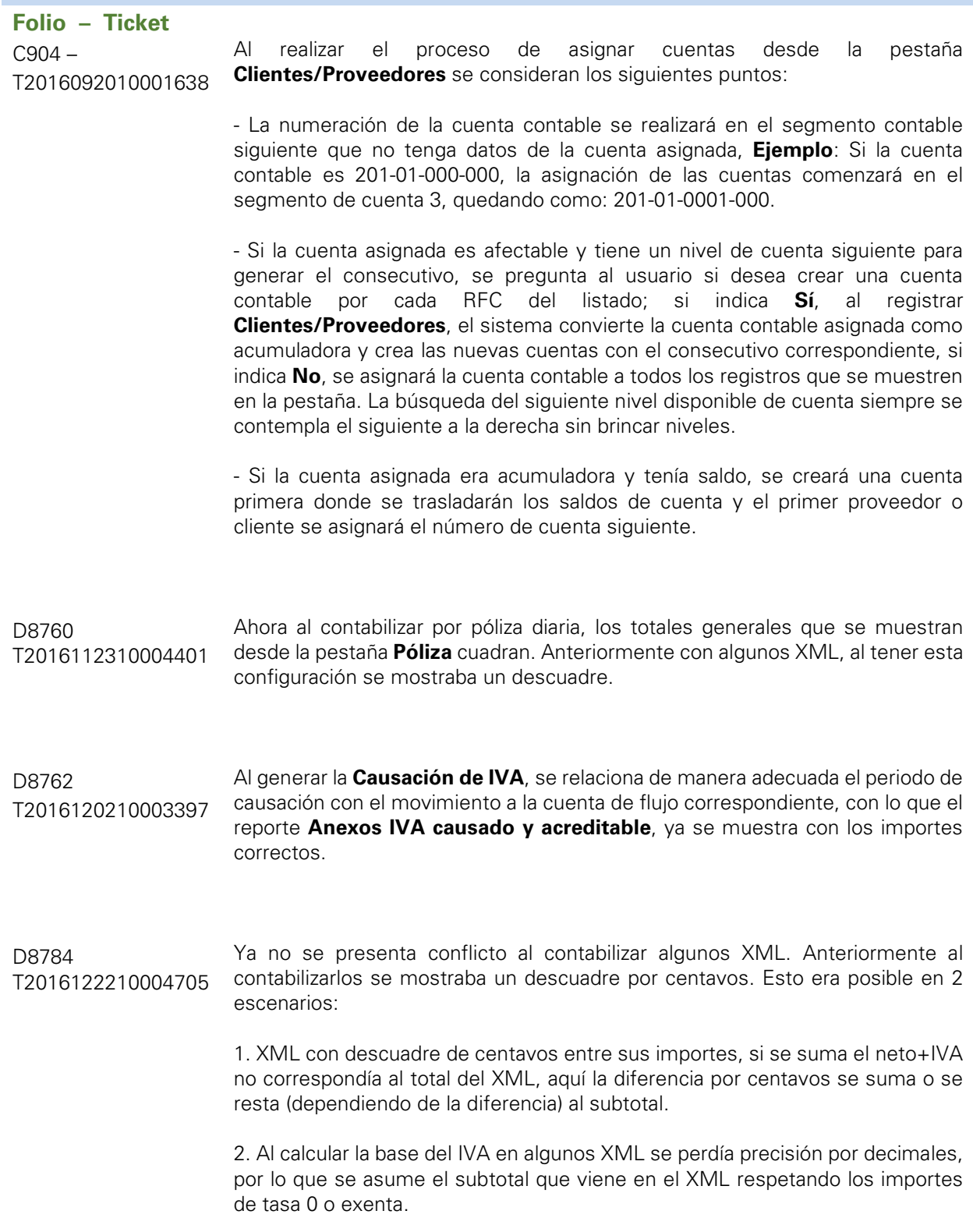

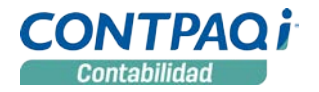

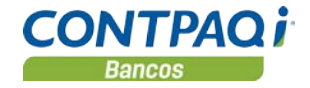

## **Depreciación de activos fijos**

#### **Folio – Ticket**

D8625 – T2016082610003118 En el catálogo **Activos fijos**, al modificar datos de la pestaña **Datos para depreciación fiscal**, se reflejaban estos cambios en la pestaña **Datos para depreciación contable**.

Ahora cada pestaña es independiente, además para algunos activos se marcaba el error de que el activo ya estaba depreciado, cuando éste aún seguía depreciándose.

Por lo que se cambió el cálculo de depreciación para que al calcular el importe mensual solo considere cuanto lo va a depreciar y lo multiplique por la cantidad de meses que lleva en uso. Anteriormente sumaba el importe de la última depreciación sobre lo que estaba calculando.

### **Reportes**

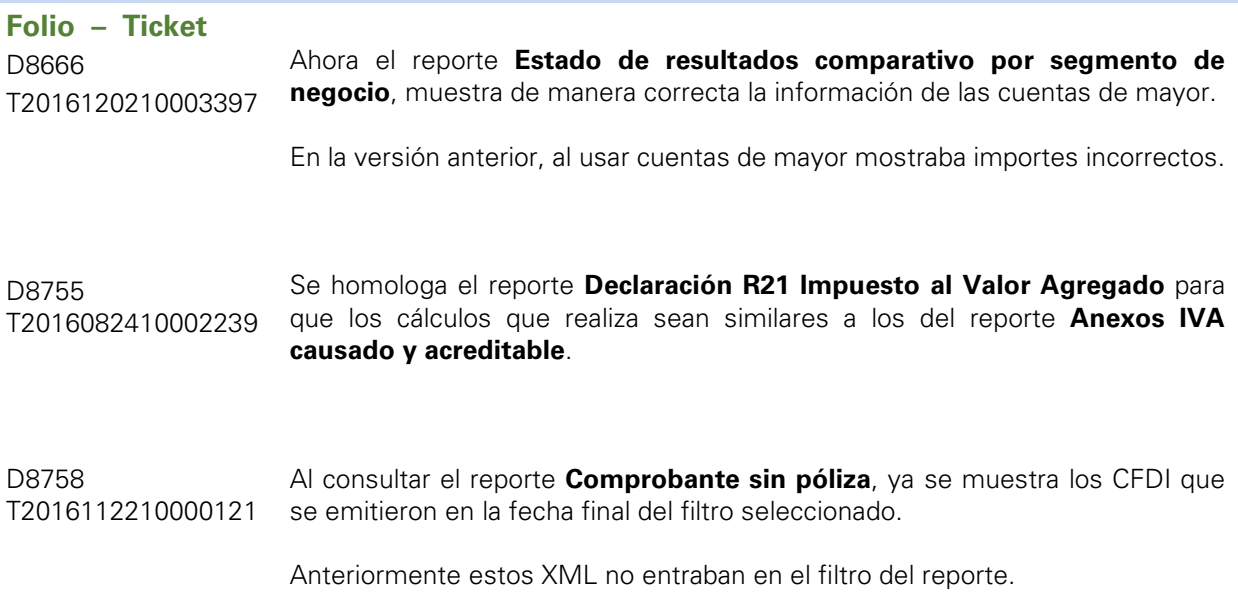

## Mejoras CONTPAQi® Bancos

### **Documentos**

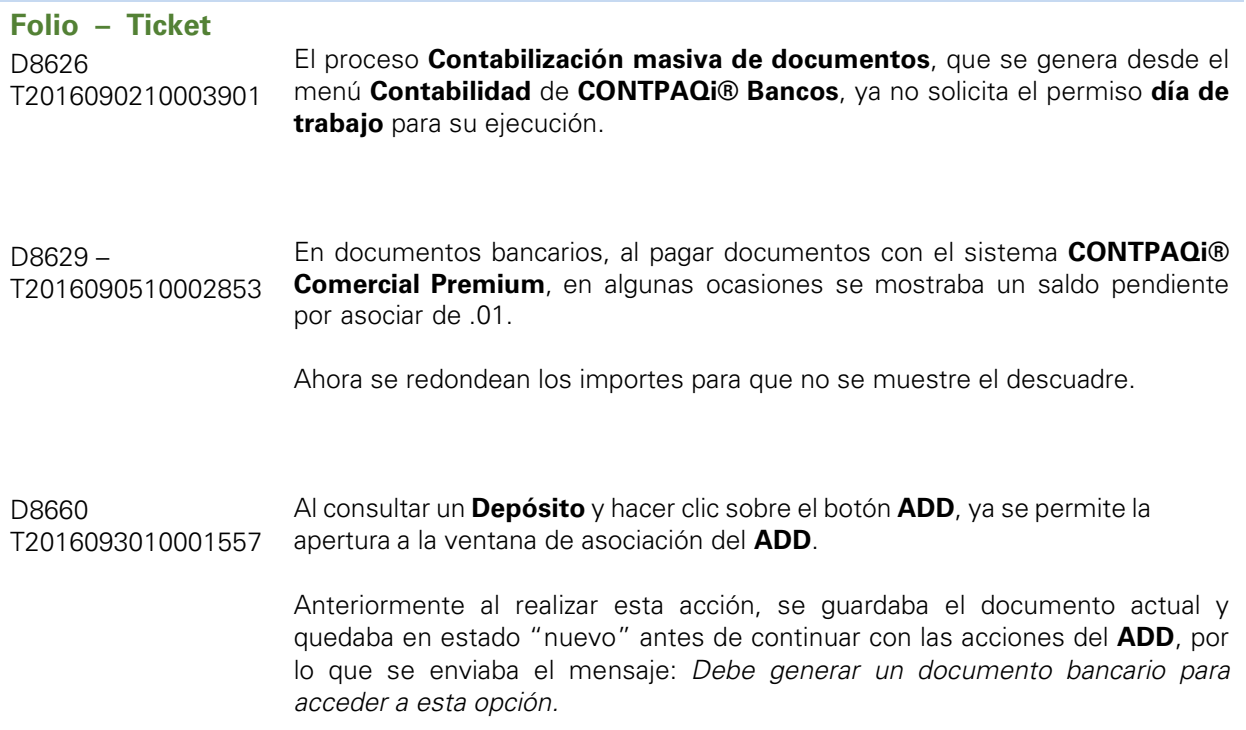

L.I. Gloria Violeta González Vargas *LÍDER DE PRODUCTO CONTPAQI® CONTABILIDAD-BANCOS*

L.I. Lourdes del Sagrario Hernández Pacheco *GENERACIÓN DE CONOCIMIENTO*

Si deseas evaluar el documento, haz cli[c aquí.](http://inws.compac.com.mx/perception5/perception.php) Ingresa con el usuario **EVALUADOR**